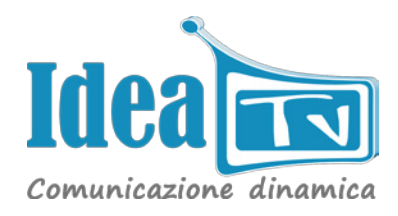

#### **Panoramica**

La Lavagna Multimediale Mini PC è un sistema Digital Signage utile per la pubblicazione di contenuti promozionali all'interno di una piccola realtà commerciale, come può essere quella di un bar, di un ristorante o di un qualsiasi punto vendita.

Questo dispositivo innovativo si pone infatti come scopo principale quello di sostituire la classica lavagna utilizzata all'esterno del bar o del negozio per fornire indicazioni riguardanti menu e prezzi, rendendo questo tipo di comunicazione più accattivante e dinamico.

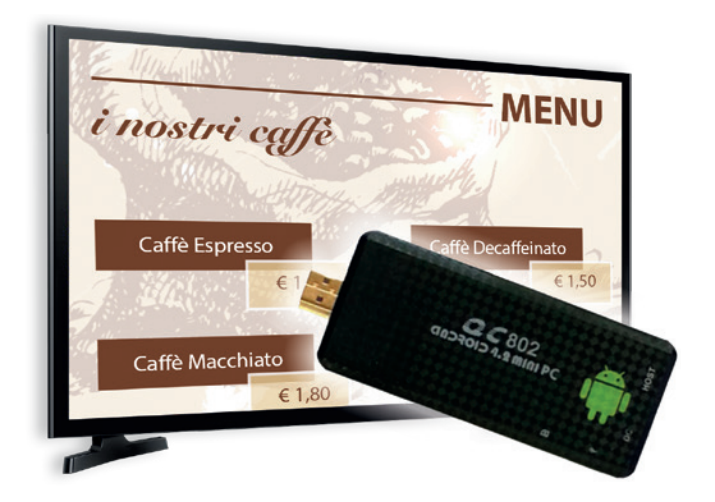

L'aggiornamento dei contenuti da pubblicare è gestito da un tablet o da uno smartphone e risulta rapido e intuitivo: infatti, tramite l'applicazione dedicata, in un click è possibile modificare le playlist da visualizzare sulla Lavagna Multimediale Mini PC.

Inoltre, grazie alla connettività Wi-Fi di cui è provvisto il Mini PC, basta collegare il tablet o lo smartphone alla rete wireless fornita dalla Lavagna Multimediale Mini PC per poter iniziare ad utilizzare da subito questo piccolo sistema di Digital Signage.

**Puoi creare e pubblicare i contenuti da visualizzare sulla Lavagna Multimediale Mini PC direttamente da smartphone o tablet tramite l'applicazione Clever Canvas.**

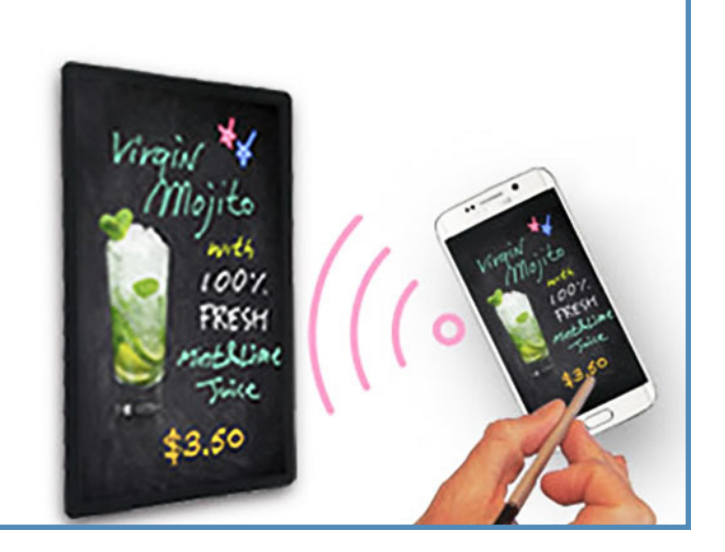

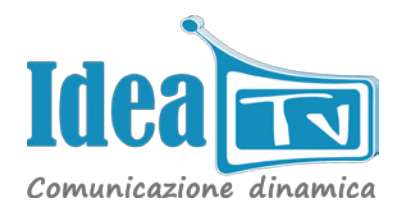

### **Come Funziona**

La creazione delle playlist che verranno visualizzate sulla Lavagna Multimediale Mini PC avviene attraverso l'applicazione Clever Canvas, disponibile per Android e iOS. L'applicazione è in grado di trasferire alla Lavagna Multimediale Mini PC i contenuti creati dall'utente attraverso un collegamento wireless che sfrutta la connettività Wi-Fi di cui quest'ultima è provvista. **Per poter pubblicare le playlist, è quindi necessario collegare il tablet o lo smartphone alla rete Wi-Fi della Lavagna Multimediale Mini PC.** Il Mini PC può essere collegato ad un qualsiasi monitor provvisto di HDMI.

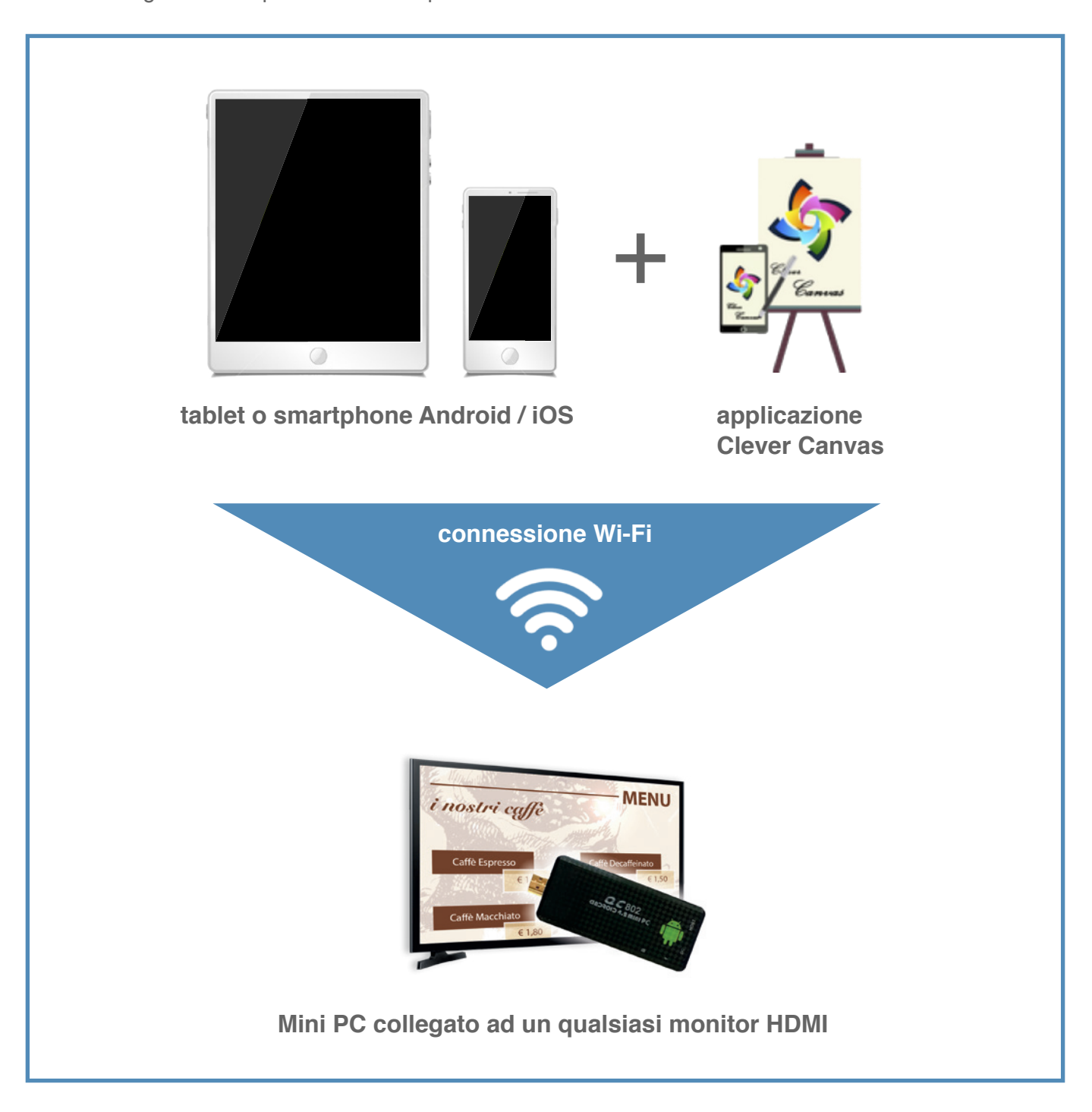

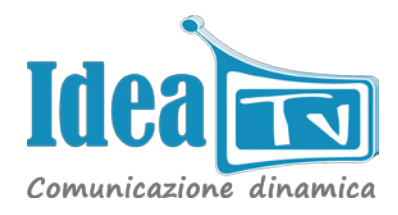

### **Specifiche Lavagna Multimediale Mini PC**

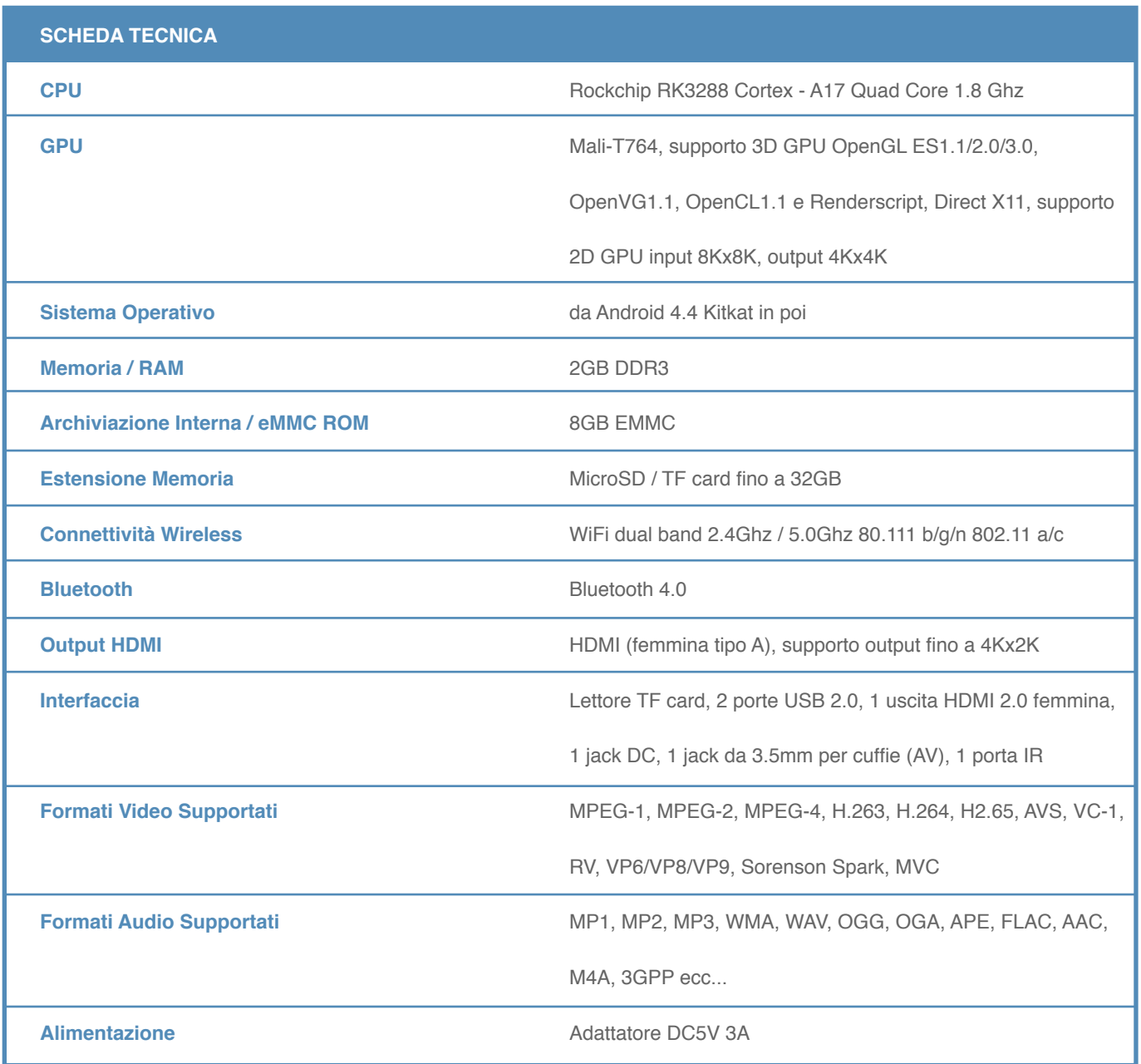

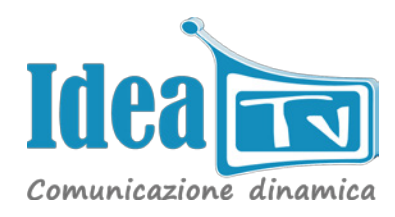

### **Utilizzo dell'Applicazione Clever Canvas**

Tramite questa applicazione, disponibile per sistemi operativi Android e iOS, si possono facilmente creare numerose playlist con molte possibilità di personalizzazione: il software infatti permette di creare elementi grafici, importare immagini e foto, scrivere e disegnare a mano libera e molto altro ancora. L'applicazione Clever Canvas è suddivisa in sei sezioni principali tramite le quali è possibile accedere alle diverse funzionalità:

**My Drawings** - permette di visualizzare, creare e modificare i template grafici salvati sul dispositivo**.**

**Marketplace** - permette di scaricare template grafici

pre-impostati e font messi a disposizione per il download.

**Private Gallery**

**Login**

**Canvas Registration** - permette di eseguire il collegamento wireless fra il tuo dispositivo e la Lavagna Multimediale.

**Canvas Reg Info** - permette di visualizzare i parametri riguardanti la connessione Wi-Fi del router della Lavagna Multimediale.

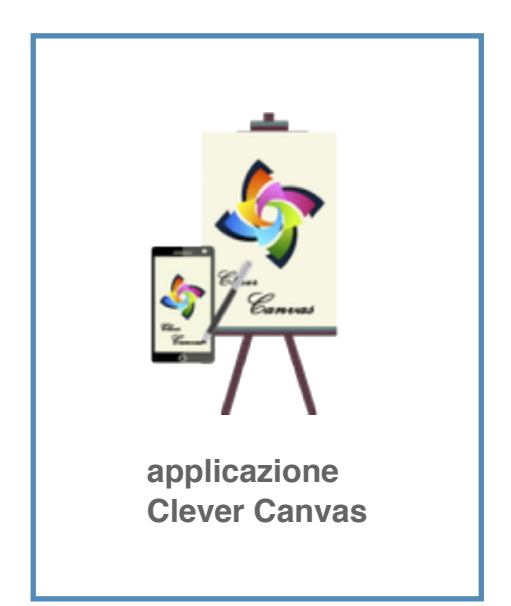

#### **My Drawings**

La schermata iniziale di questa sezione comprende in alto a destra un' icona ( **+** ) che permette di creare da zero un nuovo progetto e una griglia di anteprime raffiguranti le playlist salvate dall'utente: cliccando a lungo su una di queste anteprime, è possibile selezionare una o più playlist contemporaneamente e cliccare su una delle tre opzioni che compaiono nella parte inferiore dello schermo: **Delete** permette di cancellare le playlist selezionate, **Play Mode Settings** permette di accedere alle impostazioni di riproduzione delle playlist ( vedi paragrafo "anteprima di riproduzione" ) e **Send & Play** permette di inviare le playlist selezionate alla Lavagna Multimediale.

Invece, cliccando sulla singola playlist, si accede alla relativa schermata di gestione, contenente in alto a sinistra il **nome assegnato alla playlist** e in alto a destra i tre comandi principali: **Editor Grafico**, **Anteprima di Riproduzione** e **Impostazioni Playlist**.

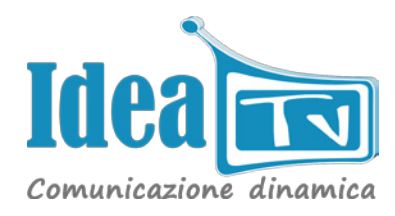

#### **EDITOR GRAFICO**

Cliccando sulla prima icona da sinistra, si apre l'editor grafico che permette di personalizzare il template: le **icone presenti sulla barra superiore** dello schermo permettono, nell'ordine, di:

visualizzare il colore selezionato - annullare l'ultima operazione effettuata nell'editor - ripetere l'ultima operazione effettuata nell'editor - ingrandire a tutto schermo il template ( è inoltre possibile regolare il livello di ingrandimento tramite lo zoom ) - selezionare una tonalità di colore posizionando il cursore nella zona desiderata - aprire un menu a tendina contenente le opzioni Save ( salva ), Save as ( salva con nome ), **Play** ( anteprima di riproduzione ), **Send and Play** ( invia la playlist alla Lavagna Multimediale ), **Flatten** ( blocca tutti gli elementi presenti all'interno del layout rendendoli non più modificabili in seguito ), **Clear** ( cancella tutti gli elementi presenti all'interno del livello selezionato ).

Tramite il pannello **Main** è possibile selezionare i vari livelli che compongono il layout: cliccando sulla freccia sul lato destro dello schermo, si apre la palette composta dal livello **Background** ( ovvero lo sfondo del progetto ) e dal livello **Main** ( comprendente tutti gli altri elementi del progetto ). Cliccando sulle due icone presenti nella parte alta della palette livelli è possibile aggiungere un nuovo livello oppure cancellarne uno esistente. Le icone a forma di occhio presenti accanto ai vari livelli permettono di attivare oppure di disattivare la visualizzazione del relativo livello.

**La barra presente sulla parte inferiore** dello schermo contiene tutti gli strumenti che l'editor offre per personalizzare il progetto.

Strumento **Background** - agendo sul livello Background, permette di impostare un colore o un'immagine come sfondo del progetto. Nella scheda **color** è possibile selezionare la tonalità di colore da applicare; nelle schede **samples** e **my photo** è possibile selezionare un'immagine salvata nella memoria del dispositivo; nella scheda **effect** è possibile impostare un effetto da applicare all'elemento di sfondo, scegliendone uno fra quelli disponibili.

Strumento **Text** - permette di inserire nel progetto un elemento di testo e di caratterizzarlo a seconda delle proprie esigenze. Nella scheda **settings** è possibile regolare le dimensioni del font, ruotarlo, selezionare il tipo di allineamento del testo, applicare un'ombreggiatura, selezionare il tipo di font fra quelli disponibili ( è possibile aggiungere i propri font personalizzati salvando il relativo file TTF nel percorso *sdcard / My Fonts* ); nella scheda **color** è possibile impostare un colore a tinta unita oppure una sfumatura di due tonalità differenti per il riempimento del testo; nella scheda **edge** è possibile impostare lo spessore e il colore della traccia; nella scheda **effect** è possibile applicare un effetto al testo selezionato.

Strumento **Brushes** - questo strumento permette di disegnare e di scrivere a mano libera sullo schermo. Nella scheda **settings** sono raggruppate le impostazioni che permettono di regolare la larghezza del tratto, la sua opacità e il tipo di traccia ( sono selezionabili diversi effetti, come pastello, spray, acquerello ecc. ); nella scheda **color** è possibile selezionare il colore del tratto.

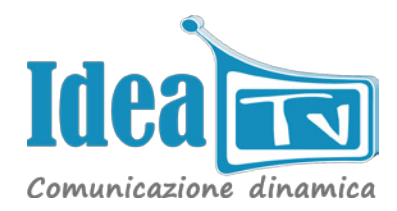

Strumento **Stickers** - permette di inserire immagini all'interno del progetto. Nella scheda **stickers** è possibile selezionare l'opacità delle immagini e sceglierle fra quelle predefinite o fra quelle salvate sul dispositivo; nella scheda **animated stickers** è possibile inserire immagini animate fra quelle predefinite o fra quelle salvate sul dispositivo ( salvare i file nel percorso *sdcard / My Animations* ); nella scheda **gallery** è possibile selezionare un'immagine o una foto fra quelle presenti nella memoria del dispositivo.

Strumento **Eraser** - rappresenta lo strumento gomma che permette di cancellare i tratti creati con lo strumento *Brushes*. Dopo aver selezionato la dimensione della gomma, è possibile cancellare i tratti disegnati a mano libera, allo stesso modo di come si utilizzerebbe una gomma reale.

Strumento **Shape** - tramite questo strumento si possono creare elementi grafici partendo come base da semplici forme geometriche. Nella scheda **shape** è possibile selezionare l'opacità ed il tipo di forma da utilizzare; nella scheda **color** è possibile selezionare il colore di riempimento della forma; nella scheda **edge** è possibile selezionare lo spessore ed il colore del margine della forma; nella scheda **effect** si possono impostare degli effetti da applicare alla forma.

Successivamente all'inserimento di un nuovo elemento all'interno del progetto, quest'ultimo appare nel layout all'interno di una cornice che permette di posizionarlo liberamente e di apportare modifiche tramite le otto icone disposte lungo di essa. Dall'alto verso il basso e da sinistra a destra, queste icone permettono rispettivamente di:

cancellare l'elemento - modificare nuovamente l'elemento attraverso l'editor - ruotare l'elemento - bloccare l'elemento per evitare che venga modificato in seguito - alterare le dimensioni dell'elemento in modo non proporzionale - posizionare l'elemento all'interno del livello principale - duplicare l'elemento - ridimensionare l'elemento proporzionalmente.

Dopo aver eseguito tutte le modifiche necessarie, cliccare su un punto qualsiasi al di fuori della cornice che racchiude l'elemento per confermare il posizionamento ( successivamente sarà comunque possibile modificare l'elemento creato cliccando a lungo su di esso fino a che non ricomparirà la cornice ).

*N.B.: gli elementi creati tramite lo strumento Brushes ( disegni o scritte a mano libera ) non sono*  successivamente modificabili tramite la cornice, ma possono essere cancellati tramite lo strumento Eraser oppure con lo strumento "annulla l'ultima operazione effettuata nell'editor" subito dopo aver usato lo *strumento Brushes.*

Al termine della creazione dell'intera playlist, ricordarsi di salvare il progetto cliccando sulla terza icona in alto a destra, e dal menu a tendina, selezionare **Save** oppure **Save as** per assegnare un nuovo nome alla playlist.

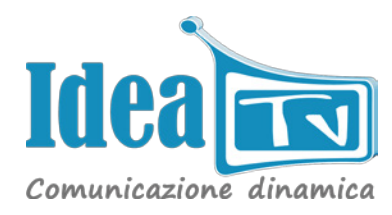

#### **ANTEPRIMA DI RIPRODUZIONE**

Cliccando sulla seconda icona da sinistra, si apre l'anteprima di riproduzione che permette di visualizzare e di regolare i parametri relativi alla riproduzione della playlist.

Selezionando l'opzione **Send and Play** dal menu a tendina che compare cliccando sull'icona in alto a destra è possibile pubblicare e quindi inviare la playlist alla Lavagna Multimediale; la barra sulla parte inferiore dello schermo contiene i comandi di riproduzione della playlist: **Play**, **Pausa**, **Stop** e **Play Settings**. Cliccando su quest'ultima icona, si apre una schermata che permette di regolare i parametri associati agli effetti visivi che eventualmente possono essere applicati alla playlist. In particolare, nel menu **Play Mode** è possibile scegliere fra sei diversi effetti visivi ( per alcuni di questi effetti si aprirà anche il menu **Type** che permette di configurare ulteriori parametri relativi all'effetto selezionato - *vedi riquadro sotto* ), nel menu **Duration** è possibile impostare la durata in secondi della playlist ( cioè per quanto tempo la playlist dovrà rimanere visualizzata sullo schermo ), l'impostazione **Speed** permette di regolare la velocità delle animazioni, il menu **Secondary play mode**, che compare solo quando viene selezionato *Redraw* nel menu *Play Mode*, permette di selezionare un secondo effetto visivo da applicare alla playlist ( questo effetto verrà riprodotto al termine dell'effetto *Redraw* impostato tramite il menu *Play Mode* ). Dopo aver configurato gli effetti visivi come desiderato, confermare le impostazioni cliccando sull'icona in alto a destra dello schermo.

#### **Play Mode** - panoramica degli effetti visivi

**Redraw** - tramite questo effetto è possibile visualizzare tutti i passaggi che sono stati eseguiti dall'utente durante la creazione degli elementi all'interno della playlist ( questa opzione è efficace soprattutto se sono presenti elementi creati a mano libera attraverso lo strumento Brushes, per rendere l'effetto scrittura oppure disegnato ).

**Still** - questa opzione non applica nessun effetto visivo aggiuntivo alla playlist: se sono stati applicati degli effetti a dei singoli elementi all'interno del progetto, verranno visualizzati solo questi.

**Blink** - questa opzione applica un effetto intermittente agli elementi presenti nel layout.

**Bounce** - questa opzione applica un effetto rimbalzo agli elementi presenti nel layout; è inoltre possibile selezionare, tramite il menu Type, le direzioni verso le quali si muoveranno gli elementi.

**Rotate** - questa opzione applica un effetto di oscillazione o di rotazione agli elementi della playlist; è inoltre possibile selezionare, tramite il menu Type, il tipo e la direzione della rotazione degli elementi.

**Rainbow** - questa opzione applica diverse tonalità di colore agli elementi, che assumono quindi diverse colorazioni in sequenza; tramite il menu Type è possibile selezionare diverse intensità di colore.

#### **IMPOSTAZIONI PLAYLIST**

Cliccando sulla terza icona da sinistra, si apre un menu a tendina contenente l'opzione **Play Settings** che permette di accedere alla schermata di regolazione degli effetti visivi; l'opzione **Send and Play** che permette di inviare la playlist alla Lavagna Multimediale; l'opzione **Delete** che permette di cancellare la playlist.

#### **Marketplace**

Questa sezione comprende in alto a destra un' icona ( **+** ) che permette di creare da zero un nuovo progetto e due schede principali: **drawings** e **fonts**. La scheda **drawings** permette di visualizzare e scaricare i vari templates grafici pre-impostati messi a disposizione per il download tramite una griglia di icone che rappresentano le varie categorie fra le quali sono suddivisi i vari templates grafici. Dopo aver selezionato la categoria di interesse, si apre la galleria dei templates disponibili: è sufficiente cliccare su uno di essi per avviare il download. Il template appena scaricato sarà visibile e modificabile nella sezione *My Drawings*. La scheda fonts mette a disposizione dei font personalizzati che, dopo il download, saranno selezionabili attraverso lo strumento Text all'interno dell'Editor Grafico.

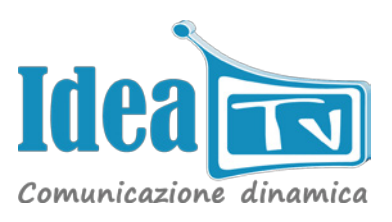